### VitalSource Explore - User Quick Start Guide

- Login to your institution's Library Online Resources <u>https://resolver.vitalsource.com</u>
- Enter your email address.

   (a) You'll be prompted to enter your password if there is an existing VitalSource account with this email.
   Proceed to step 5 after you have successfully login to your VS account.

(b) Proceed to step 3 to create a new VitalSource account if you do not have an existing VitalSource account.

You may opt to "**Continue without an Account**' but you will not be able to read the books offline or share notes.

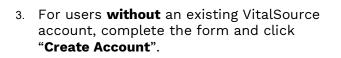

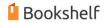

#### **Create Account**

Complete your account for the best reading and studying experience.

| l     |    | First Name                                                        | Last Name                                                    |                                |
|-------|----|-------------------------------------------------------------------|--------------------------------------------------------------|--------------------------------|
|       |    |                                                                   |                                                              |                                |
| ount" |    | Email                                                             |                                                              |                                |
|       |    | Password                                                          |                                                              |                                |
|       |    | 8+ characters, an uppercase lett                                  | nal updates about my                                         | account                        |
|       |    |                                                                   | odates, and special of<br><u>ns of Use</u> and <u>Privac</u> |                                |
|       |    | C                                                                 | reate Account                                                |                                |
|       | 4. | You are now logg<br>account. Click " <b>N</b><br>Digital Textbook | Iy Bookshelf                                                 |                                |
|       |    | VitalSource                                                       |                                                              | Education & Business Solutions |

 VitalSource:
 Education & Business Solutions

 Search Store by ISBN, Tole, or Author
 Q

 Browse Subjects
 My Bookshelf

 Redeem
 (2)

 Account created successfully.
 X

📔 Bookshelf

#### Access Your Content

Complete your account for the best reading and studying experience.

#### Email

Continue

Continue without an Account

Powered by VitalSource

5. Click on "**Borrow**" or book cover image to check for availability and book details.

#### User Entitlement: Borrow Limit – 5 Borrow Duration – 1 day

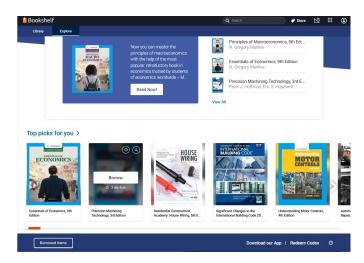

6. Click on "Borrow" to check out the eBook.

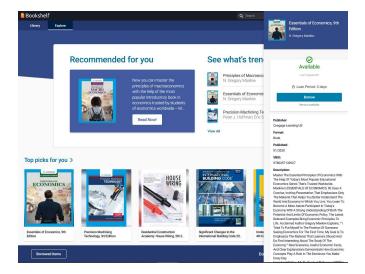

7. Click on "Read Now" to read the eBook.

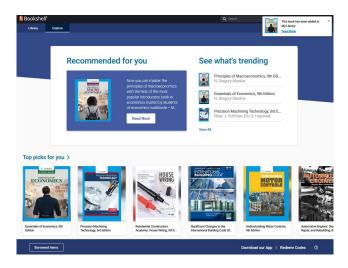

8. Click on "**Library**" to view the list of titles you have activated.

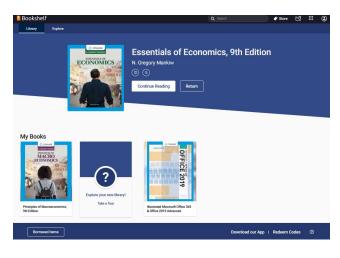

9. You can also click on "**Borrowed Items**" to view the list of borrowed items.

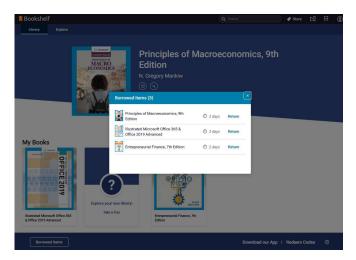

10. eBooks are automatically returned by the system. You can also choose to return the eBook before the access expires by clicking on "**Return**".

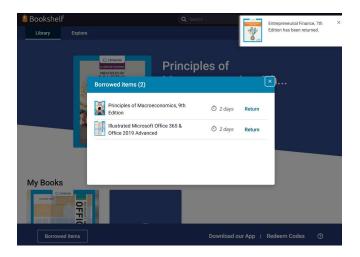

11. You'll not see the "Return" button for eBook that you have purchased and redeemed in your account.

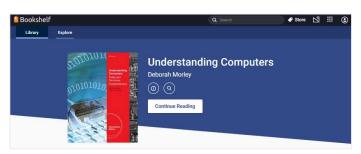

- 12. Click on "**Download our App**" to read the eBook offline. Or go to the Download Bookshelf page, <u>https://support.vitalsource.com/hc/en-us/</u> <u>articles/201344733</u>
- If you have forgotten your password, you could request to reset your password at <u>https://bookshelf.vitalsource.com/#/user/</u> <u>forgot</u>

### Reading

### Toolbars

| Search<br>Find content, figures,<br>highlights, and notes | Reader Preferences<br>Adjust your reading view and<br>manage your highlighters                                                                                         |                                                                                                    |
|-----------------------------------------------------------|----------------------------------------------------------------------------------------------------|----------------------------------------------------------------------------------------------------|
|                                                           | Workbook<br>View your highlights & notes,<br>bookmarks, and flashcards<br>Margin notes<br>Open and close the side<br>margin to view your notes and<br>ernoji reactions | More options                                                                                                    |
|                                                           | Go to page<br>Enter a page number to<br>navigate, or click the adjacent                                                                                                | Notes<br>View your notes right<br>alongside your book                                                                                                    |
|                                                           |                                                                                                    | highlights, and notes  Reader Preferences  Adjust your reading view and manage your highlighters  Workbook  View your highlights & notes, bookmarks, and flashcards  Margin notes  Open and close the side margin to view your notes and emoji reactions  Go to page Enter a page number to |

### Highlights and Notes

1. To highlight, select the text with your cursor. The highlight menu will appear. Choose a highlighter color to highlight. demand curve a graph of the relationship between the price of a good and the quantity demanded

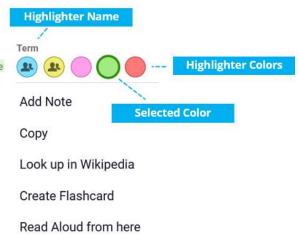

 View your notes inline - add, edit, and view your comments right in the margin. To include a note with your highlight, click "Add Note" and then enter your note

| 2 | Add note |     |
|---|----------|-----|
|   |          |     |
|   |          |     |
|   |          | ~ × |

3. View your notes inline - add, edit, and view your comments right in the margin.

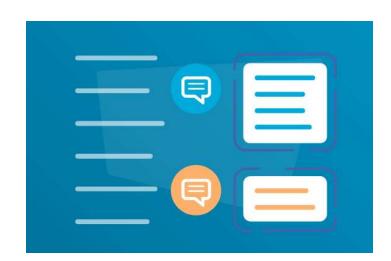

4. Access your highlights & notes, bookmarks, and flashcards in the Workbook.

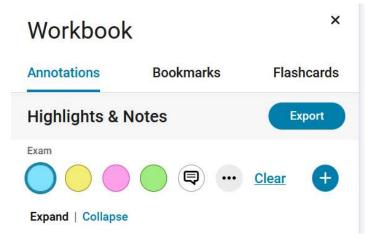

#### Search Content

- 1. Find book content, figures, and saved work all in one search - click the search icon to open the panel.
- 2. Enter a keyword or phrase into the search field and check the results in the Content, Figures and Workbook tabs.
- 3. Click on a result to be taken directly to that location in the book.

|                   | ٩                                          | A٩      | Ę,                    | •••          |
|-------------------|--------------------------------------------|---------|-----------------------|--------------|
| Search            |                                            |         |                       | ×            |
| competitive       |                                            |         | Q                     | $\mathbf{)}$ |
| Content (369)     | Figures (0)                                | Wor     | kbo <mark>ok (</mark> | (1)          |
| Expand   Collapse |                                            | 21      | results               | ^            |
| ∧ Part III: Marke | ets and Welfare                            | 4       | results               |              |
|                   | arkets are perfectly<br>ctual economies, h |         | 147                   |              |
|                   | curve. a. Draw the<br>ket equilibrium. Lab | oel the | 164                   |              |

### Questions?

**Online:** Support.vitalsource.com

Email: asia.techsupport@cengage.com